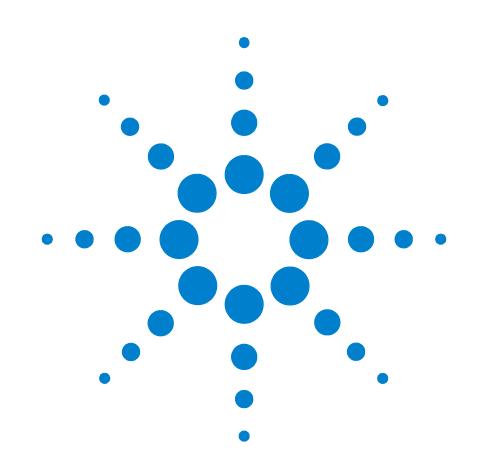

# **Agilent X-Series Signal Analyzer**

**This manual provides documentation for the following X-Series Analyzers:**

**PXA Signal Analyzer N9010A MXA Signal Analyzer N9020A EXA Signal Analyzer N9010A CXA Signal Analyzer N9000A**

**N9063A & W9063A Analog Demod Measurement Application Measurement Guide**

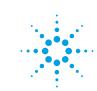

# **Notices**

© Agilent Technologies, Inc. 2007-2009

No part of this manual may be reproduced in any form or by any means (including electronic storage and retrieval or translation into a foreign language) without prior agreement and written consent from Agilent Technologies, Inc. as governed by United States and international copyright laws.

#### **Trademark Acknowledgements**

 $\text{Microsoft}^{\circledR}$  is a U.S. registered trademark of Microsoft Corporation.

Windows<sup>®</sup> and MS Windows<sup>®</sup> are U.S. registered trademarks of Microsoft Corporation.

Adobe Reader® is a U.S. registered trademark of Adobe System Incorporated.

Java™ is a U.S. trademark of Sun Microsystems, Inc.

MATLAB® is a U.S. registered trademark of Math Works, Inc.

Norton Ghost<sup>™</sup> is a U.S. trademark of Symantec Corporation.

#### **Manual Part Number**

N9063-90006 Supersedes: August 2009

#### **Print Date**

July 2010

Printed in USA

Agilent Technologies, Inc. 1400 Fountaingrove Parkway Santa Rosa, CA 95403

#### **Warranty**

**The material contained in this document is provided "as is," and is subject to being changed, without notice, in future editions. Further, to the maximum extent permitted by applicable law, Agilent disclaims all warranties, either express or implied, with regard to this manual and any information contained herein, including but not limited to the implied warranties of merchantability and fitness for a particular purpose. Agilent shall not be liable for errors or for incidental or consequential damages in connection with the furnishing, use, or performance of this document or of any information contained herein. Should Agilent and the user have a separate written agreement with warranty terms covering the material in this document that conflict with these terms, the warranty terms in the separate agreement shall control.**

#### **Technology Licenses**

The hardware and/or software described in this document are furnished under a license and may be used or copied only in accordance with the terms of such license.

### **Restricted Rights Legend**

If software is for use in the performance of a U.S. Government prime contract or subcontract, Software is delivered and

licensed as "Commercial computer software" as defined in DFAR 252.227-7014 (June 1995), or as a "commercial item" as defined in FAR 2.101(a) or as "Restricted computer software" as defined in FAR 52.227-19 (June 1987) or any equivalent agency regulation or contract clause. Use, duplication or disclosure of Software is subject to Agilent Technologies' standard commercial license terms, and non-DOD Departments and Agencies of the U.S. Government will receive no greater than Restricted Rights as defined in FAR 52.227-19(c)(1-2) (June 1987). U.S. Government users will receive no greater than Limited Rights as defined in FAR 52.227- 14 (June 1987) or DFAR 252.227-7015 (b)(2) (November 1995), as applicable in any technical data.

#### **Safety Notices**

### **CAUTION**

A **CAUTION** notice denotes a hazard. It calls attention to an operating procedure, practice, or the like that, if not correctly performed or adhered to, could result in damage to the product or loss of important data. Do not proceed beyond a **CAUTION** notice until the indicated conditions are fully understood and met.

#### **WARNING**

**A WARNING notice denotes a hazard. It calls attention to an operating procedure, practice, or the like that, if not correctly performed or adhered to, could result in personal injury or death. Do not proceed beyond a WARNING notice until the indicated conditions are fully understood and met.**

# **Warranty**

This Agilent technologies instrument product is warranted against defects in material and workmanship for a period of one year from the date of shipment. During the warranty period, Agilent Technologies will, at its option, either repair or replace products that prove to be defective.

For warranty service or repair, this product must be returned to a service facility designated by Agilent Technologies. Buyer shall prepay shipping charges to Agilent Technologies and Agilent Technologies shall pay shipping charges to return the product to Buyer. However, Buyer shall pay all shipping charges, duties, and taxes for products returned to Agilent Technologies from another country.

# **Where to Find the Latest Information**

Documentation is updated periodically. For the latest information about this analyzer, including firmware upgrades, application information, and product information, see the following URLs:

<http://www.agilent.com/find/pxa> <http://www.agilent.com/find/mxa> <http://www.agilent.com/find/exa> <http://www.agilent.com/find/cxa>

To receive the latest updates by email, subscribe to Agilent Email Updates:

<http://www.agilent.com/find/emailupdates>

Information on preventing analyzer damage can be found at:

<http://www.agilent.com/find/tips>

# **Contents**

## **[1. Demodulating AM, FM,](#page-6-0)** Φ**M Signals**

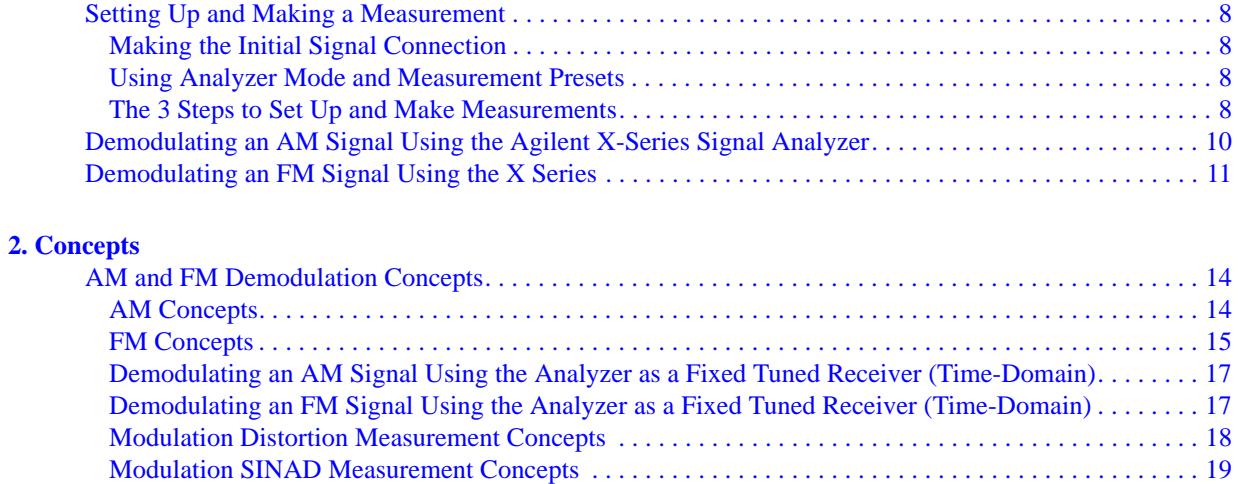

# **Contents**

# **1 Demodulating AM, FM,** Φ**M Signals**

<span id="page-6-0"></span>The Analog Demod measurement application provides the capability of demodulating Amplitude, Frequency, or Phase modulated signals (AM, FM, ΦM). These measurements provide functionality that can generally be categorized as follows:

- Demodulating a modulated carrier and playing the modulating signal over a speaker (sometimes referred to as *tune and listen*)
- Displaying demodulated signals in both time and frequency domains
- displaying modulation metrics

The following topics can be found in this section:

Setting Up and Making a Measurement 8

 [Demodulating an AM Signal Using the Agilent X-Series Signal Analyzer 10](#page-9-1)  [Demodulating an FM Signal Using the X Series 11](#page-10-1)

# <span id="page-7-0"></span>**Setting Up and Making a Measurement**

## <span id="page-7-1"></span>**Making the Initial Signal Connection**

#### <span id="page-7-4"></span>**CAUTION** Before connecting a signal to the analyzer, make sure the analyzer can safely accept the signal level provided. The signal level limits are marked next to the RF Input connectors on the front panel.

See the Input Key menu for details on selecting input ports and the AMPTD Y Scale menu for details on setting internal attenuation to prevent overloading the analyzer.

### <span id="page-7-2"></span>**Using Analyzer Mode and Measurement Presets**

To set your current measurement mode to a known factory default state, press **Mode Preset**. This initializes the analyzer by returning the mode setup and all of the measurement setups in the mode to the factory default parameters.

To preset the parameters that are specific to an active, selected measurement, press **Meas Setup**, **Meas Preset**. This returns all the measurement setup parameters to the factory defaults, but only for the currently selected measurement.

## <span id="page-7-3"></span>**The 3 Steps to Set Up and Make Measurements**

All measurements can be set up using the following three steps. The sequence starts at the Mode level, is followed by the Measurement level, then finally, the result displays may be adjusted.

| <b>Step</b>                                    | <b>Action</b>                                                                                                | <b>Notes</b>                                                                                                    |
|------------------------------------------------|----------------------------------------------------------------------------------------------------|----------------------------------------------------------------------------------------------------|
| 1. Select and Set Up the<br>Mode               | <b>Press Mode</b><br>a <sub>z</sub><br>b. Press Analog Demod<br>c. Press Mode Preset.<br>d. Press Mode Setup | All licensed, installed modes<br>available are shown under the Mode<br>key.<br>Using <b>Mode Setup</b> , make any required<br>adjustments to the mode settings.<br>These settings will apply to all<br>measurements in the mode.                                                                         |
| 2. Select and Set Up the<br><b>Measurement</b> | Press Meas.<br>$a_{-}$<br>Select the specific measurement to<br>b.<br>be performed.<br>c. Press Meas Setup   | The measurement begins as soon as<br>any required trigger conditions are<br>met. The resulting data is shown on<br>the display or is available for export.<br>Use Meas Setup to make any required<br>adjustment to the selected<br>measurement settings. The settings<br>only apply to this measurement. |

**Table 1-1 The 3 Steps to Set Up and Make a Measurement**

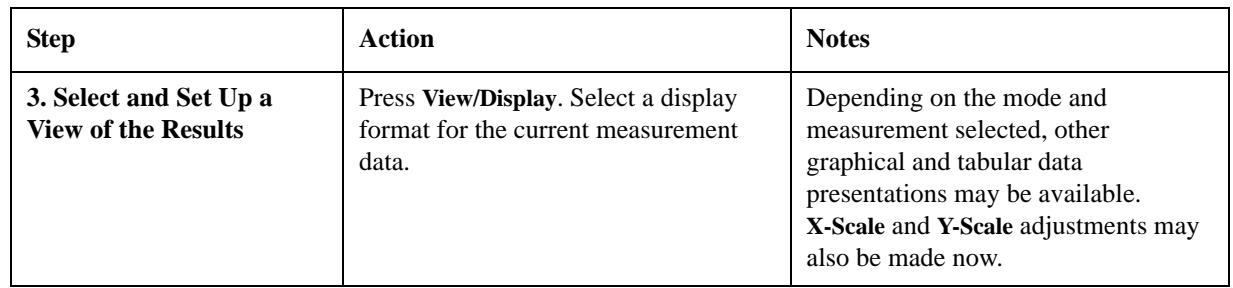

## **Table 1-1 The 3 Steps to Set Up and Make a Measurement**

NOTE A setting may be reset at any time, and will be in effect on the next measurement cycle or view.

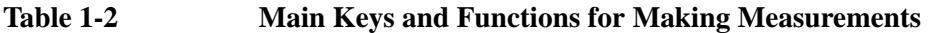

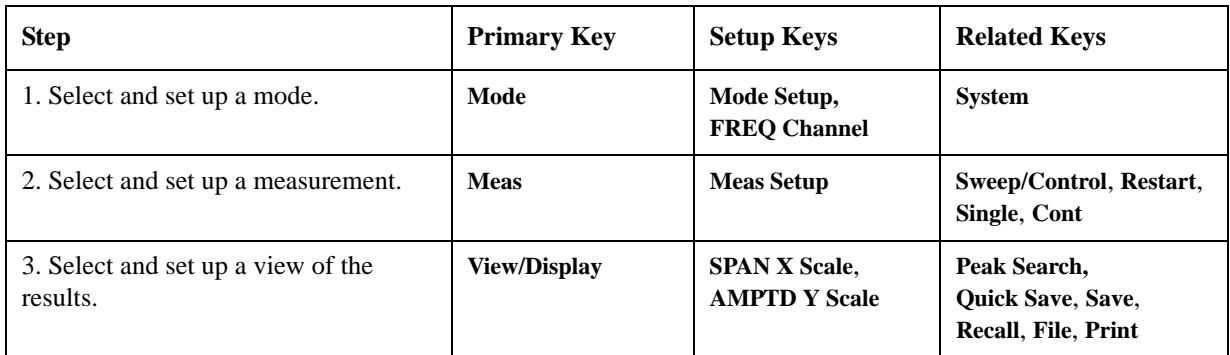

# <span id="page-9-1"></span><span id="page-9-0"></span>**Demodulating an AM Signal Using the Agilent X-Series Signal Analyzer**

This section demonstrates how to demodulate and listen to an AM signal. You can tune to an AM signal and view the results of the detector output displayed in the quad-view window or in single-window format.

Alternatively, the demodulated signal is also available as an audio output (to the speaker or headphone jack) and as video output (on the rear panel).

- **Step 1.** Press **Mode**, **Analog Demod**.
- **Step 2.** Press **Mode Preset**.
- **Step 3.** Use an MXG RF source or an antenna for an AM signal to analyze. In this example an MXG is used transmitting at 680 kHz with AM depth of 50% and AM rate of 1 kHz.

#### **NOTE** If you are using a broadcast AM signal in the United States, for example, the AM channels are broadcasting between 550 kHz to 1650 kHz.

**Step 4.** Press **Meas**, **AM**.

- **Step 5.** Press **FREQ Channel**, **Center Freq**, **680**, **kHz** to set the center frequency to the center of the AM signal.
- **Step 6.** Press **Sweep/Contro**l, **Demod Wfm Sweep Time**, **2**, **ms**.

#### **Figure 1-1 AM Demodulation (AM Signal with 50% Depth)**

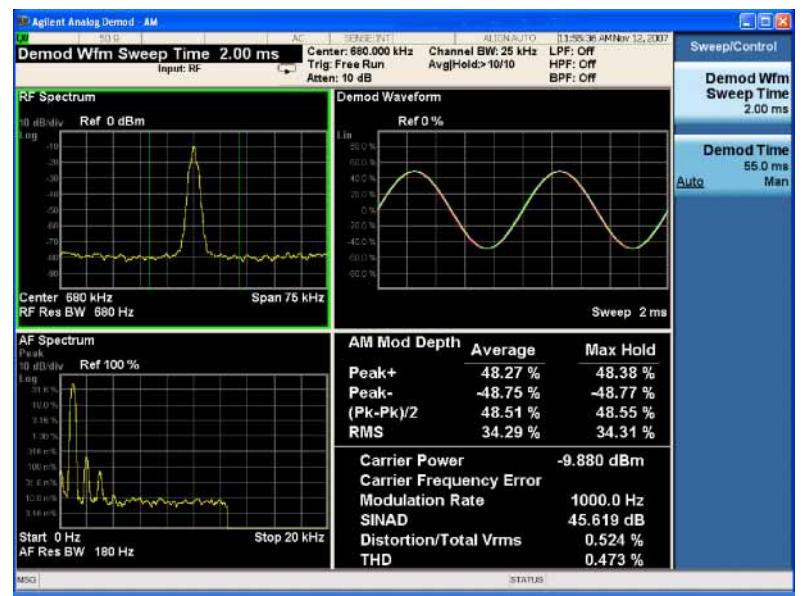

**Step 7.** Press **Meas Setup**, **Demod to Speaker** to listen to the demodulated AM signal (adjust the volume as necessary).

# <span id="page-10-1"></span><span id="page-10-0"></span>**Demodulating an FM Signal Using the X Series**

This section demonstrates how to demodulate and listen to an FM signal. You can tune to an FM signal and view the results of the detector output displayed in the quad-view window or in single-window format.

Alternatively, the demodulated signal is also available as an audio output (to the speaker or headphone jack) and as video output (on the rear panel).

**Step 1.** Press **Mode**, **Analog Demod**.

#### **Step 2.** Press **Mode Preset**.

**Step 3.** Use an MXG RF source or an antenna for an FM signal to analyze. In this example an MXG is used transmitting at 300 MHz with FM deviation of 10 kHz and FM rate of 1 kHz.

#### **NOTE** If you are using a broadcast FM signal in the United States, for example, the FM channels are broadcasting between 87.7 MHz to 107.7 MHz.

**Step 4.** Press **Meas**, **FM**.

- **Step 5.** Press **FREQ Channel**, **Center Freq**, **300**, **MHz** to set the center frequency to the center of the FM signal
- **Step 6.** Press **Sweep**, **Demod Wfm Sweep Time**, **2**, **ms**.

#### **Step 7. FM Demodulation (FM Signal with 10 kHz Deviation)**

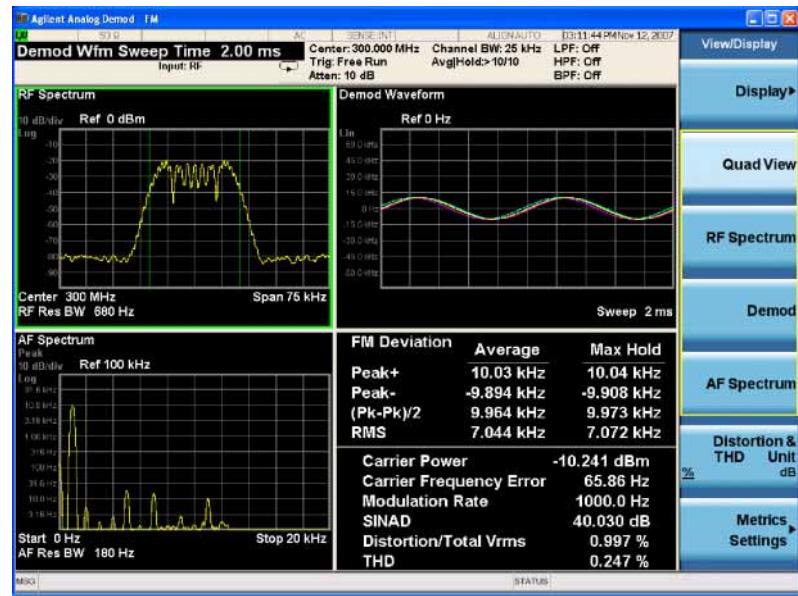

Demodulating AM, FM, ΦM Signals **Demodulating an FM Signal Using the X Series**

**Step 8.** Listen to the demodulated FM signal (adjust the volume as necessary):

#### Press **Meas Setup**, **Demod to Speaker**.

Alternatively you can also use the headphone jack (located above the front-panel USB ports).

# **2 Concepts**

<span id="page-12-0"></span>The following topics can be found in this section:

[AM Concepts on page 14](#page-13-2)

[FM Concepts on page 15](#page-14-1)

[Demodulating an AM Signal Using the Analyzer as a Fixed Tuned Receiver](#page-16-2)  [\(Time-Domain\) on page 17](#page-16-2)

[Demodulating an FM Signal Using the Analyzer as a Fixed Tuned Receiver](#page-16-3)  [\(Time-Domain\) on page 17](#page-16-3)

[Modulation Distortion Measurement Concepts on page 18](#page-17-1)

[Modulation SINAD Measurement Concepts on page 19](#page-18-1)

# <span id="page-13-0"></span>**AM and FM Demodulation Concepts**

## <span id="page-13-2"></span><span id="page-13-1"></span>**AM Concepts**

#### **Figure 2-1 AM waveform**

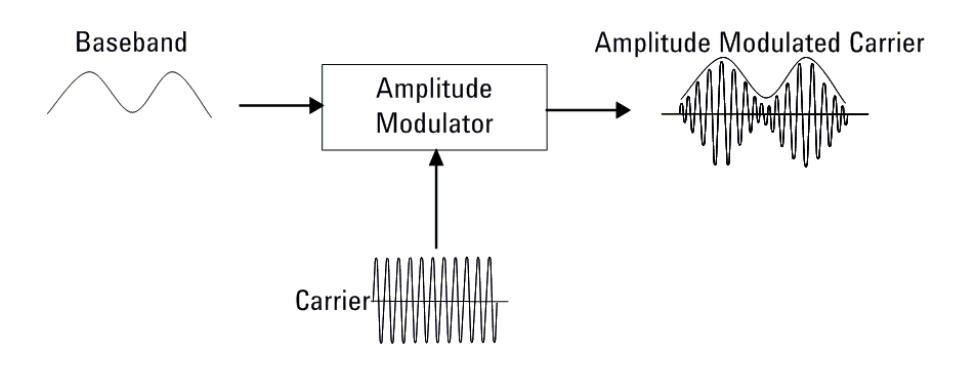

In AM (Amplitude Modulation), the instantaneous amplitude of the modulated carrier signal changed in proportion to the instantaneous amplitude of the information signal.

#### **Figure 2-2 Calculation AM index in time and frequency domain**

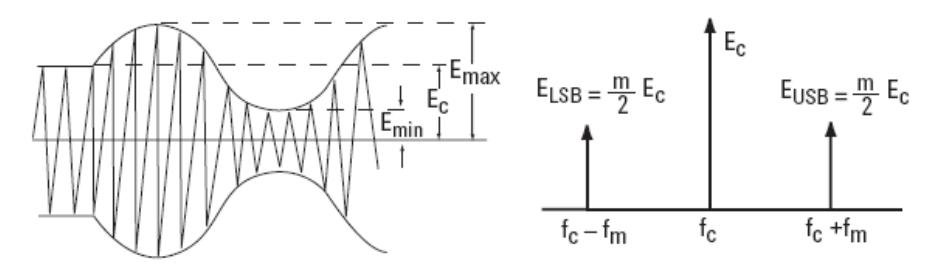

The modulation index m represents the amount of the modulation or the degree to which the information signal modulates the carrier signal.The index for an AM signal can be calculated from the amplitudes of the carrier and either of the sidebands by the equation:

#### **Equation 2-1**

$$
m=\frac{E_{max}-E_c}{E_c}=\frac{E_{max}-E_{min}}{E_{max}+E_{min}}=\frac{E_{USB}+E_{LSB}}{E_c}=\frac{2E_{SB}}{E_c}
$$

For 100% modulation, the modulation index is 1.0, and the amplitude of each sideband will be one-half of the carrier amplitude expressed in voltage. On a

decibel power scale, each sideband will thus be 6 dB less than the carrier, or one-fourth the power of the carrier. Since the carrier power does not change with amplitude modulation, the total power in the 100% modulated wave is 50% higher than in the unmodulated carrier. The relationship between m and the logarithmic display can be expressed as:

**Equation 2-2** 

$$
(E_{SB}/E_c)dB + 6dB = 20log m
$$

#### <span id="page-14-1"></span><span id="page-14-0"></span>**FM Concepts**

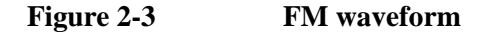

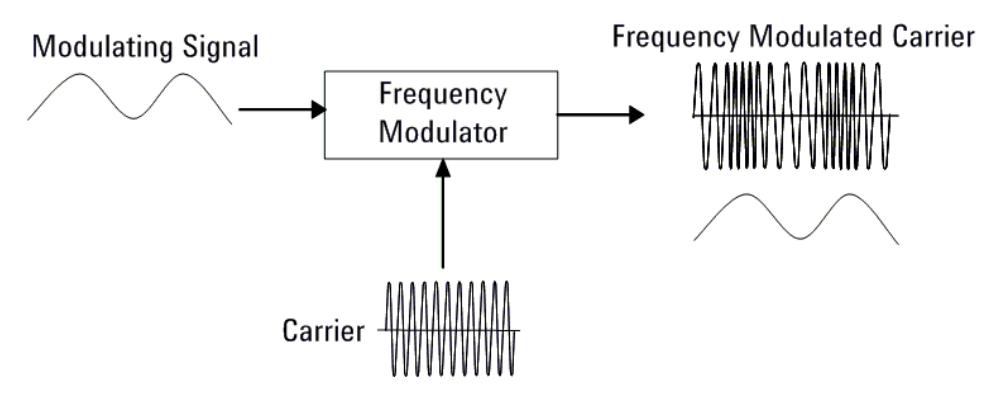

FM (Frequency Modulation) and PM (Phase modulation) belong to angle modulation. In FM, the instantaneous frequency deviation of the modulated carrier signal changed in proportion to the instantaneous amplitude of the modulating signal. And in PM, the instantaneous phase deviation of the modulated carrier with respect to the phase of the unmodulated carrier is directly proportional to the instantaneous amplitude of the modulating signal.

The modulation index for angle modulation,  $\beta$ , is expressed by this equation:

**Equation 2-3** 

$$
\beta = \Delta f_p / f_m = \Delta \phi_p
$$

Where  $\Delta f$  is the peak frequency deviation, fm is the frequency of the modulating signal, and  $\Delta \phi p$  is the peak phase deviation.

This expression tells us that the angle modulation index is really a function of phase deviation, even in the FM case. Also, the definitions for frequency and phase

#### **Concepts AM and FM Demodulation Concepts**

modulation do not include the modulating frequency. In each case, the modulated property of the carrier, frequency or phase, deviates in proportion to the instantaneous amplitude of the modulating signal, regardless of the rate at which the amplitude changes. However, the frequency of the modulating signal is important in FM and is included in the expression for the modulating index because it is the ratio of peak frequency deviation to modulation frequency that equates to peak phase.

Unlike the modulation index for AM, there is no specific limit to the value of  $\beta$ , since there is no theoretical limit to the phase deviation; thus there is no equivalent of 100% AM. However, in real world systems there are practical limits.

Unlike AM, which is a linear process, angle modulation is nonlinear. This means that a single sine wave modulating signal, instead of producing only two sidebands, yields an infinite number of sidebands spaced by the modulating frequency.

The Bessel function graph shows the amplitudes of the carrier and the sidebands as a function of modulation index, β. The spectral components, including the carrier, change their amplitudes as the modulation index varies.

#### **Figure 2-4 Carrier and sideband amplitude for angle-modulated signals**

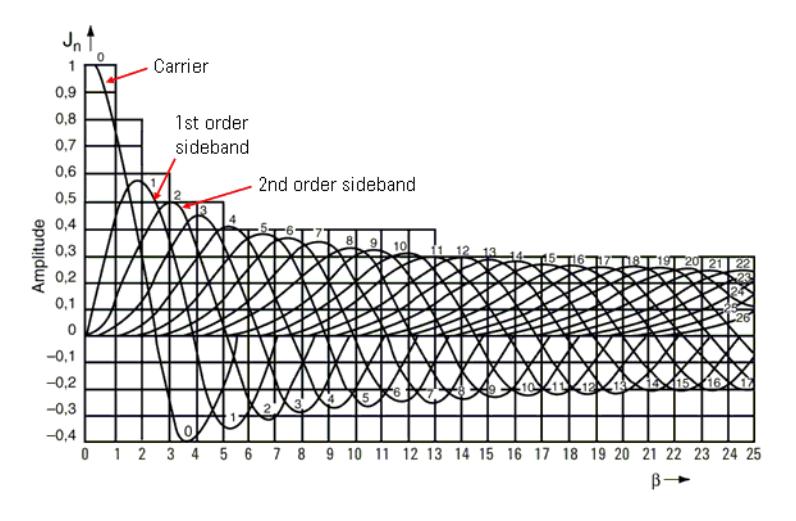

In theory, for distortion-free detection of the modulating signal, all the sidebands must be transmitted. However, in practice, the sideband amplitudes become negligibly small beyond a certain frequency offset from the carrier, so the spectrum of a real-world FM signal is not infinite.

## <span id="page-16-2"></span><span id="page-16-0"></span>**Demodulating an AM Signal Using the Analyzer as a Fixed Tuned Receiver (Time-Domain)**

The X-Series signal analyzer can be used to recover amplitude modulation on a carrier signal.

The following functions establish a clear display of the waveform:

- Triggering stabilizes the waveform trace by triggering on the modulation envelope. If the modulation of the signal is stable, video trigger synchronizes the sweep with the demodulated waveform.
- Sweep time to view the rate of the AM signal.
- RBW and VBW are selected according to the signal bandwidth.

## <span id="page-16-3"></span><span id="page-16-1"></span>**Demodulating an FM Signal Using the Analyzer as a Fixed Tuned Receiver (Time-Domain)**

To recover the frequency modulated signal, aa analyzer can be used as a manually tuned receiver. However, in contrast to AM, the signal is not tuned into the passband center, but to one slope of the filter curve as shown in [Figure 2-5.](#page-16-4)

#### <span id="page-16-4"></span>**Figure 2-5 Determining FM Parameters using FM to AM Conversion**

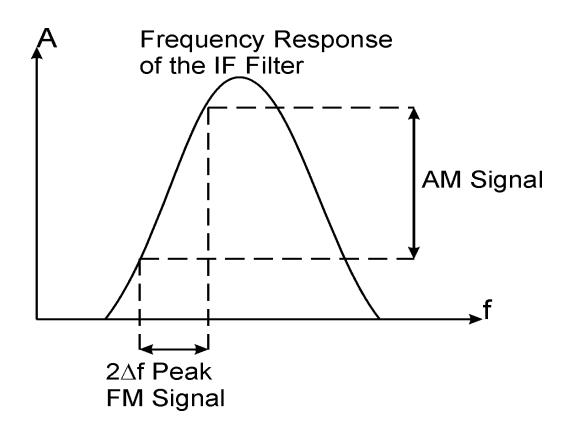

Here the frequency variations of the FM signal are converted into amplitude variations (FM to AM conversion). The reason we want to measure the AM component is that the envelope detector responds only to AM variations. There are no changes in amplitude if the frequency changes of the FM signal are limited to the flat part of the RBW (IF filter). The resultant AM signal is then detected with the envelope detector and displayed in the time domain.

#### **Concepts AM and FM Demodulation Concepts**

## <span id="page-17-1"></span><span id="page-17-0"></span>**Modulation Distortion Measurement Concepts**

#### **Purpose**

This measurement is used to measure the amount of modulation distortion contained in the Modulated signal by determining the ratio of harmonic and noise power to fundamental power. This measurement verifies the modulation quality of the signal from the DUT.

#### **Measurement Technique**

Modulation Distortion is defined as:

#### **Equation 2-4**

$$
\%ModulationDistortion = \sqrt{\frac{P_{total} - P_{signal}}{P_{total}}} \times 100\%
$$

where:  $P_{total}$  = the power of the total signal,

 $P_{signal}$  = the power of the wanted modulating signal, and

 $P_{total}$  -  $P_{signal}$  = total unwanted signal which includes harmonic distortion and noise.

First, the received signal is demodulated and filtered to remove DC. Then the filtered signal is transformed by an FFT into frequency domain. Next, total power in the total filter band is measured as  $P_{total}$ , the peak power of the modulated signal is computed as  $P_{signal}$ , the square root of the ratio of  $P_{total}$  -  $P_{signal}$  to  $P_{total}$  is calculated. The result is the signal's modulation distortion. It can be expressed as dB or %.

## <span id="page-18-1"></span><span id="page-18-0"></span>**Modulation SINAD Measurement Concepts**

#### **Purpose**

Modulation SINAD (SIgnal to Noise And Distortion) measures the amount of Modulation SINAD contained in the modulated signal by determining the ratio of fundamental power to harmonic and noise power. Modulation SINAD is the reciprocal of the modulation distortion provided by the Modulation Distortion measurement. This is another way to quantify the quality of the modulation process.

#### **Measurement Technique**

Modulation SINAD is defined as:

#### **Equation 2-5**

$$
dB_{ModulationSINAD} = 20 \times \log \sqrt{\frac{P_{total}}{P_{total} - P_{signal}}}
$$

where:  $P_{total}$  = the power of the total signal,

 $P_{signal}$  = the power of the wanted modulating signal, and

 $P_{total} - P_{signal}$  = the total unwanted signals which include harmonic distortion and noise.

First, the received signal is demodulated and filtered to remove DC, then the filtered signal is transformed by an FFT into frequency domain. Next, total power in the total filter band is measured as  $P_{total}$ , the peak power of the modulated signal is computed as  $P_{signal}$ , the square root of the ratio of  $P_{total}$  to  $P_{total}$  -  $P_{signal}$  is calculated. The result is the signal's Modulation SINAD. It can be expressed as dB or %.

**Concepts AM and FM Demodulation Concepts**